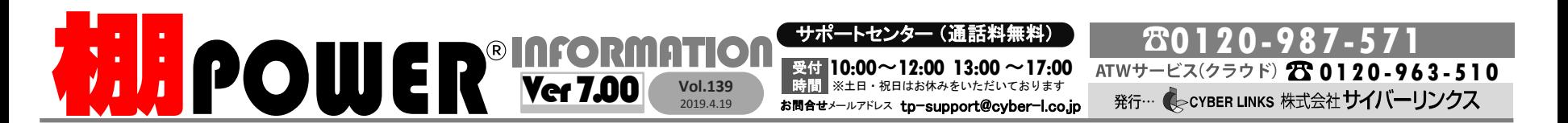

サイバーリンクス 流通 ポータルサイト

棚割システムほか、食品スーパー向け基幹システム、EDI、ネットスーパーなど当社の様々な流通業界向けサービスをご紹介してい ます。導入事例や業界のトレンド、IT活用についてなどブログ形式でお伝えしています。ぜひご覧ください。

망

**https://cyberlinks-portal.com/**

## 棚**POWER Ver7.10**(ダウンロード版)リリースのお知らせ

2019年4月22日に棚POWER Ver7.10(ダウンロード版)をリリースいたします。 本バージョンでは外部棚割モデルの新形式である棚割互換形式の対応と不具合修正を行う予定です。

#### 棚割互換形式でのデータのやり取りが可能に

Ver7.10より外部棚割モデルの新規格である棚割互換形式に対応します。 棚割互換形式を採用しているシステム同士であれば、棚割互換形式を利用することでより高 度な棚割の再現を行うことができます。

棚割互換形式でエクスポートされる際には従来の「データ移行]タブー「エクスポート]ボタンか らのエクスポートに加え、「データ移行]タブー 「互換形式]ボタンよりエクスポートすることがで きます。[互換形式]機能を使用することによって、従来の半分以下の操作で棚割データを出 力することができ、他社棚割システムを使用されている方との棚割データのやり取りがスムー ズになります。

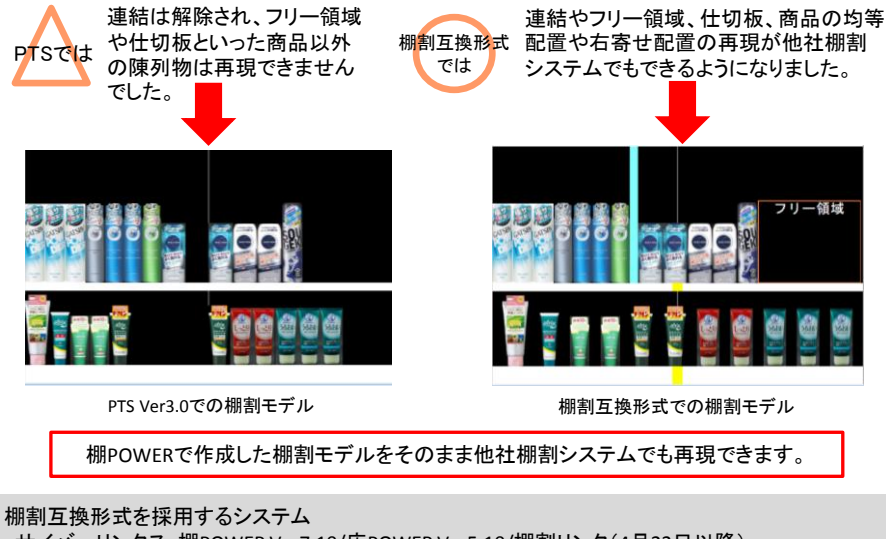

・サイバーリンクス:棚POWER Ver7.10/店POWER Ver5.10/棚割リンク(4月22日以降) ・日本総合システム:StoreManager GX シリーズ/ 棚割ぽすと (5月9日以降) ※StoreManager GX シリーズの対応バージョン、日程の詳細につきましては、日本総合システム様 にお問合せください。

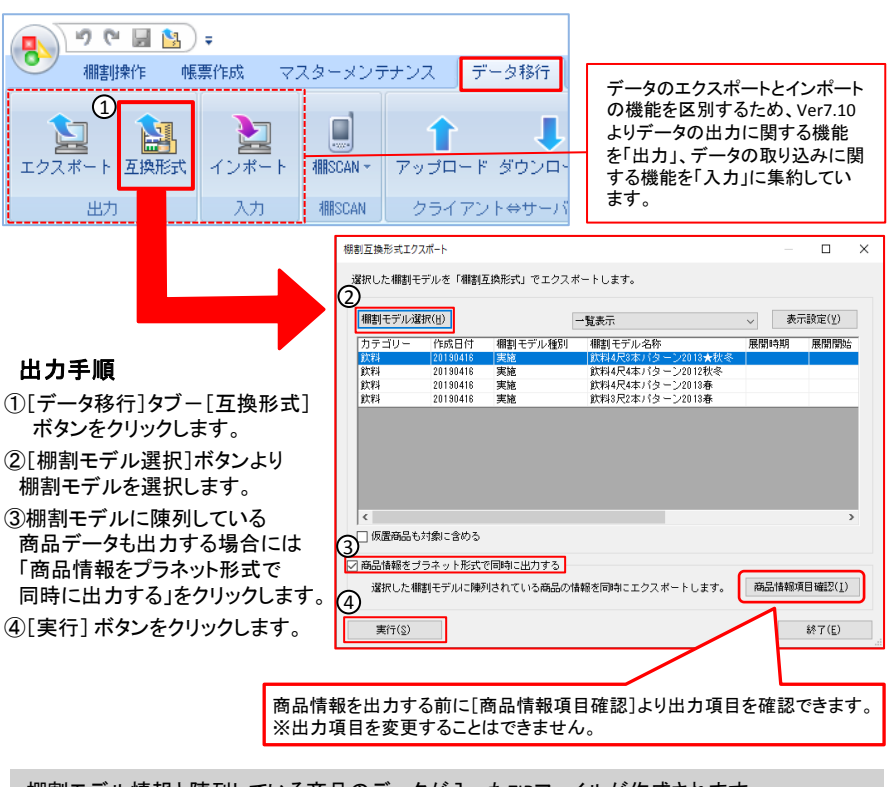

[互換形式]機能からのエクスポート方法

棚割モデル情報と陳列している商品のデータが入ったZIPファイルが作成されます。 作成されたZIPファイルはメールに直接添付できます。また、棚割リンクへのアップロードも可能 です。

#### 棚POWER Ver8.00 リリースのご案内

棚POWER Ver8.00のリリースは6月中を予定しています。Ver8.00は4月末時点で弊社に登録を いただいている窓口の方へCDでお届けします。今しばらくお待ちくださいませ。搭載予定の機能 につきましては次号のインフォメーションよりご紹介します。

# よくあるご質問コーナー

### ユーザーの皆様よりたくさんのお問合せをサポートセンターにいただいております。 このコーナーでは、その中からよくあるご質問を厳選してご紹介します。

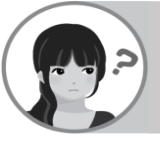

社内の別のパソコンでも星取表を作成するため、棚割モデルを渡しましたが、 店舗の割付がなくなってしまいました。 棚割モデルに店舗の割付を行ったまま棚割モデルを渡す方法はありますか?

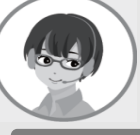

棚割モデルと店舗の割付を行ったまま棚割モデルをお渡しする場合には外部棚 割モデルを「TPW形式」でお渡しいただく必要があります。 外部棚割モデルをエクスポートする方法をご案内します。

1.[データ移行]タブ-[エクスポート]ボタンをクリックします。

- 2.「エクスポート情報の選択]画面で棚割モデル情報ー「棚割モデル情報]を選択します。
- 3.「エクスポート条件の選択]画面で「棚割モデルで絞り込む]を選択します。
- 4.「棚割モデル選択]ボタンよりお渡しされる棚割モデルを選択します。
- 5.[実行]画面-[棚割モデル情報]-[詳細設定]-[ファイル形式]より、ファイル形式が「外部 棚割モデル(TPW)」になっているか確認し、[設定]ボタンをクリックします。
- 6.メールでお渡しされる場合には、「出力情報を圧縮(ZIP形式)する」を有効にし、[実行]ボタン をクリックします。

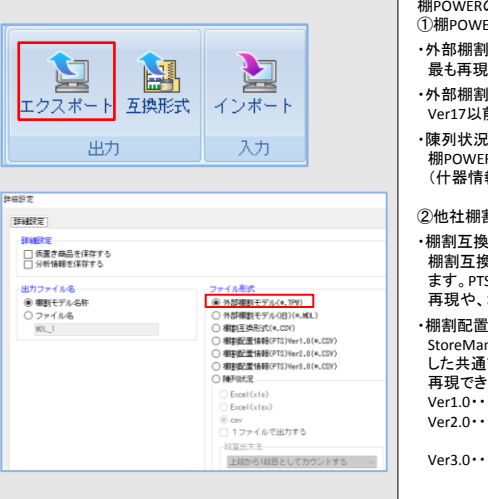

リテールテックJAPAN2019のお礼

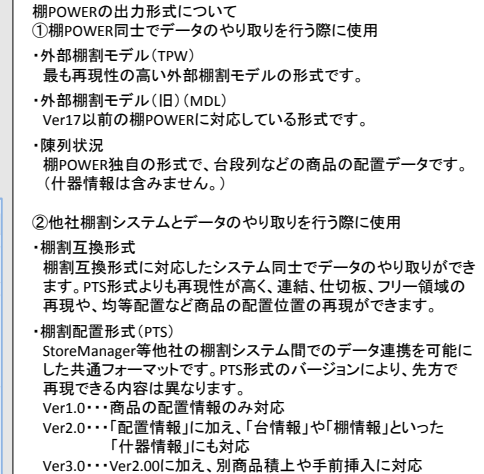

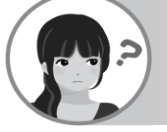

追加変更一覧表を作成しています。比較モデルとして棚割モデルに先方からい ただいたPTSファイルを選択できません。どうすればいいでしょうか?

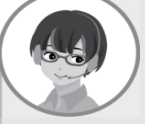

追加変更一覧表の比較モデルとして外部棚割モデルを選択する場合、外部棚 割モデル(TPW)のみ選択でき、棚割配置情報(PTS)形式を選択することができ ません。一度棚POWERに内部棚割モデルとしてインポートしていただく必要が あります。

#### 操作手順 しょうしょう しょうしん しゅうしょう しゅうしょう しゅうしょう しょうしん 操作手順

1.[データ移行]タブ-[インポート]ボタンをクリックします。 2.[インポートフォルダーの選択]画面でPTSファイルが保存されているフォルダを選択します。 3.該当情報の項目に「棚割モデル情報」が表示されているか確認します。 4.棚割モデル名称やカテゴリーの変更をインポート前に行いたい場合には、[実行]画面 -[棚割モデル情報]-[詳細設定]より可能です。 5.[実行]ボタンをクリックします。

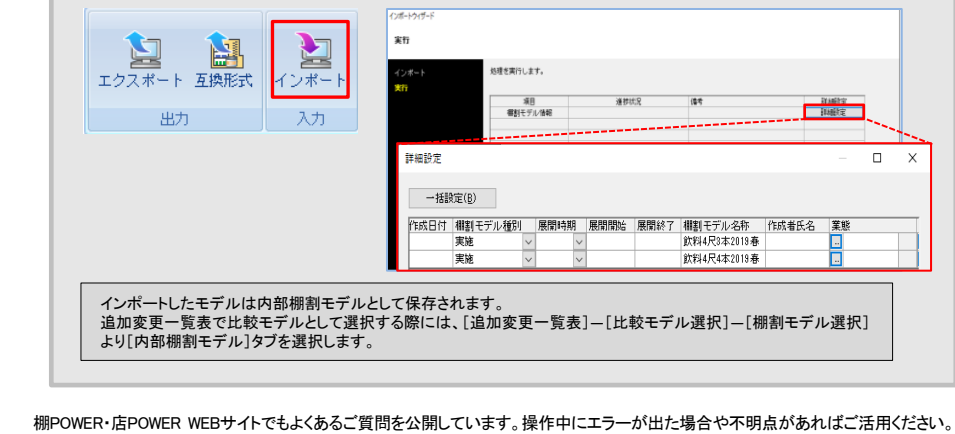

棚 P O W E R ・店 P O W E R W E B サ イトトップ \_ >〉 ユ ー ザ ー サ ポ ー ト\_ >> Q&A ( よくあ る ご 質 問 )

http://faq.tanapower.com/

棚POWERをご契約いただいている正規ユーザー様のみ、棚POWER・店POWER WEBサイトにて 「棚POWER インフォメーション」のPDF を閲覧・ダウンロードしていただけます。

正規ユーザー様のみに、閲覧に必要なユーザー ID とパスワードをお伝えしています。

#### 3/5(火)-3/8(金)に開催されましたリテールテックJAPAN2019では、多くの方にご来場いただき、盛況のうちに終えることが できました。お忙しい中弊社ブースへ足を運んでいただき、厚く御礼申し上げます。 会場内でいただいたご意見につきましては社内で共有し、今後の製品開発に活かしてまいります。

**MIPOWER** Q&A